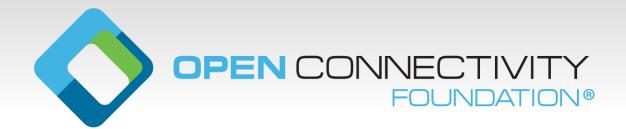

## **OCF** Certification

Mitch Kettrick OCF Certification Program Manager cpm@openconnectivity.org

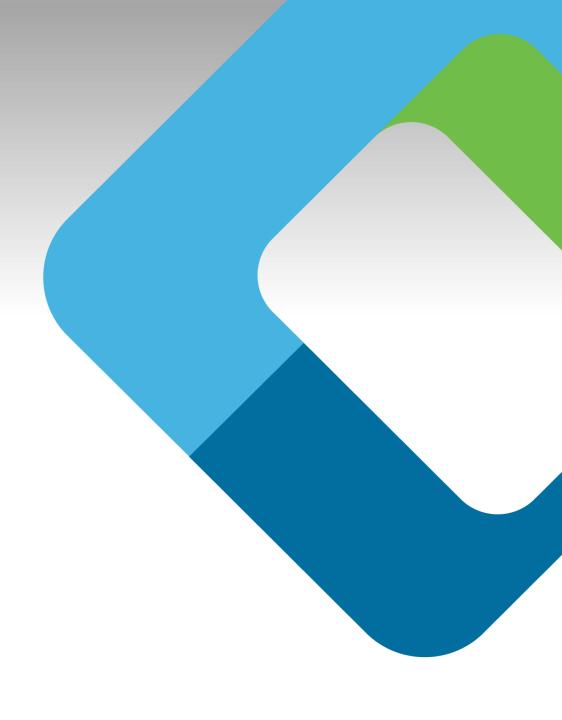

## **Certification Overview**

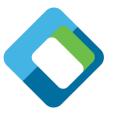

- OCF's Certification Work Group oversees the OCF Certification Program
- Several documents are written / maintained to support this:
  - Certification Test Requirements (CTR) document (essentially the 'test spec')
  - Certification Procedure Requirements (CPR) document (the 'process' of certifying)
  - Certification Requirements Status List (CRSL) (which tests must pass to get certified)
- Certification utilizes two major OCF-maintained tools\*
  - OCF Certification Management System (OCMS) website submission and tracking
  - Conformance Test Tool (CTT) performs all the identified tests in the CTR

<sup>\*</sup> Access to the OCMS and CTT are restricted to OCF Member Company representatives.

## **OCF Certification Management System (OCMS)**

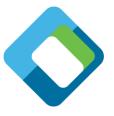

- The OCMS is a web-based application that is used to track Devices through the OCF certification process
- Once certification is complete, the information in the OCMS will be used to populate the Certified Products List on the OCF website
- Go to <a href="https://cms.openconnectivity.org">https://cms.openconnectivity.org</a>
  - 1. login or create an account (OCF members only)
  - 2. Click "Create OCF Product"
  - 3. Fill out applicable / required information
  - 4. Click "Add new PICS"
  - 5. Provide information about the product
  - Click "Create PICS"
  - 7. Click "Save" to create the Platform
  - 8. The CTT Configuration Files (PICS) are then listed at the top of the page

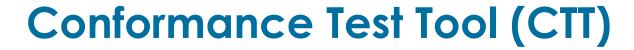

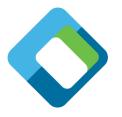

- The CTT is a Windows-based application used to validate that a Device is conformant to the OCF Specifications
- In order to properly test a Platform, the CTT requires a configuration file generated by the OCMS called the PICS
  - Indicates what features are implemented
  - Defines what role(s) the Platform is implementing
  - Provides additional testing information for features that require user interaction
  - The CTT uses this information to determine which test cases apply to the Implementation Under Test (IUT)
- For official certification, the testing must be done by an Authorized Test Lab
- The CTT is available to members for R&D and pre-certification testing

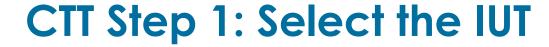

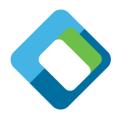

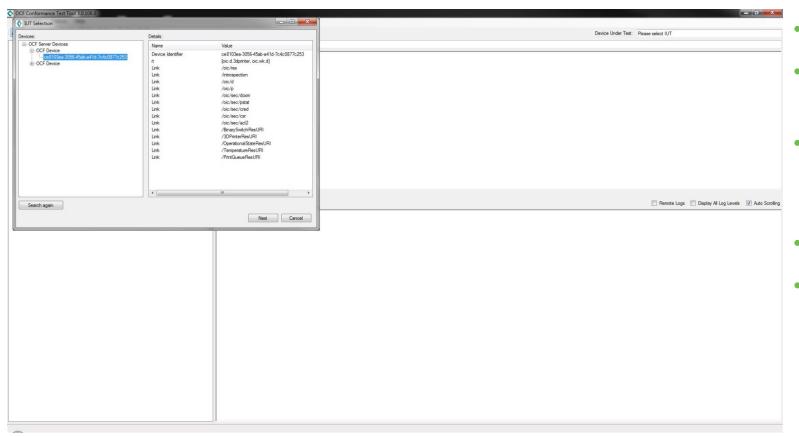

- Install the CTT
- Select the network interface (Options ->Network Interface)
- You may have to disable the firewall because it may block some network traffic
- Select the IUT (File -> Select IUT)
- Press Next

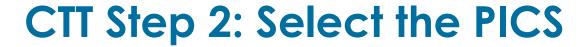

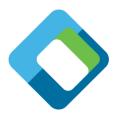

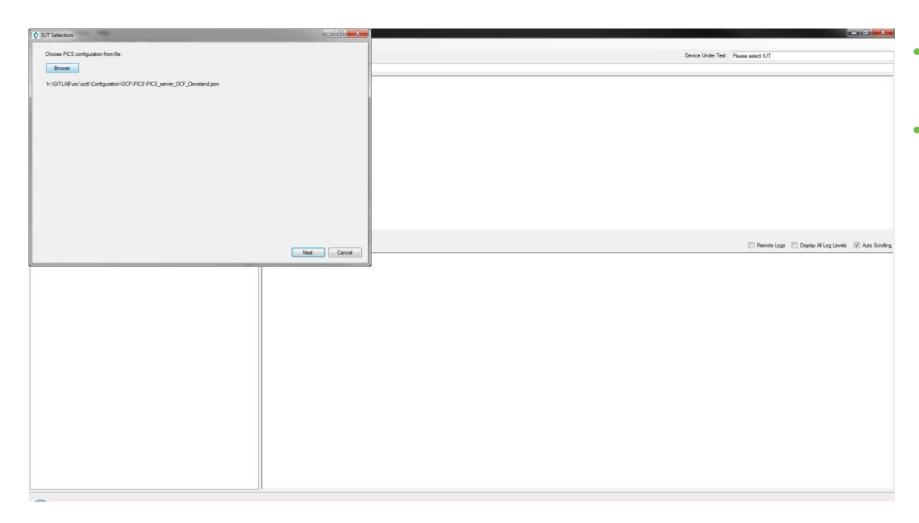

- Select the PICS that was generated by the OCMS
- Press Next

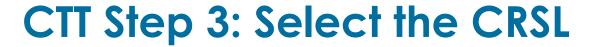

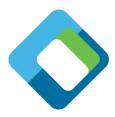

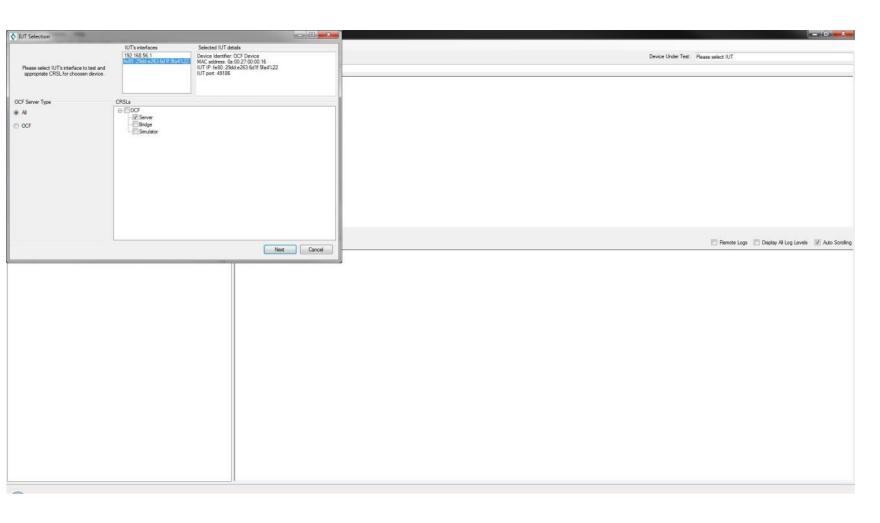

- Select the IUT's interface (IPv4 or IPv6)
- Select the CRSL (Server, Client, etc.)
- Press Next

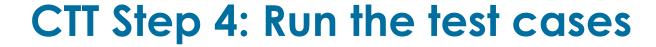

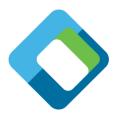

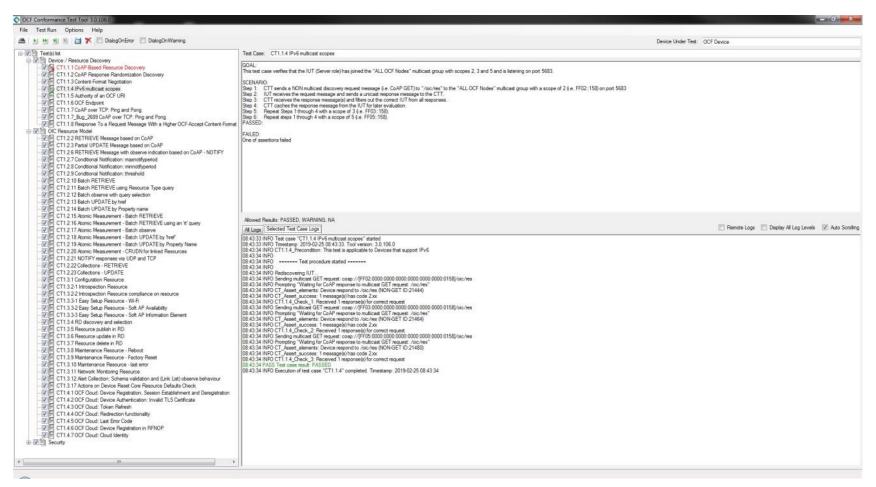

- Select the test cases to run
  Select every test case and the CTT will only run those that apply based on the PICS
- Press the play button
  - Passing TCs will have a green
  - Failing TCs will have a red X
  - TCs not run will be grayed out
- When done, press File -> Save to save a copy of your test results

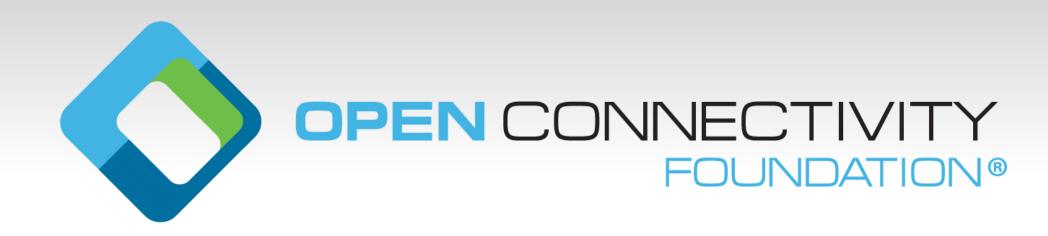